# **Creating a Shared Folder in Outlook**

A shared folder in Outlook allows another person to access, open and delete emails from the folder. Use this tutorial to share a mail folder with another person.

⊕

It's not recommended to share folders from your email inbox. Before you proceed please contact IT [support@brigidine.qld.edu.au](mailto:support@brigidine.qld.edu.au) to confirm if there is a better way to share your content

## **Instructions**

1. Right-click the folder you wish to share - KellyNi@brigidine.qld.edu.su  $\triangle$  Inbox 558 **Shared Folder 1** 门 Open in New Window Drafts M New Folder... Sent Items Deleted Items 1009 Ft Rename Folder 뭐 Copy Folder Archive 30 Conversation History Move Folder Г× Delete Folder Employment Junk Email [7] Բ Mark All as Read Outbox ↸ Clean Up Folder **RSS Feeds** 蛔 Delete All > Search Folders 女 Add to **Favorites** Å↓ Sort Subfolders A to Z  $\triangleright$  Groups Move Up △  $\bigvee$ Move Down  $\frac{n}{n-}$ Properties... G. Convert "Shared Folder" to Adobe PDF Append "Shared Folder" to Adobe PDE u.

- 2. Click 'Properties'.
	- KellyN@brigidine.gid.edu.au  $\triangle$  Inbox 558 **Shared Folder 1** 门 Open in New Window Drafts n New Folder... Sent Items Deleted Items 1009 F Rename Folder b  $\mathop{\mathsf{Copy}}$  Folder Archive 30 Move Folder Conversation History 4 Delete Folder Employment Ēх Junk Email [7]  ِ Mark All as Read Outbox N. Clean Up Folder RSS Feeds 蚵 Delete All ▷ Search Folders 국 Add to Eavorites Å↓ Sort Subfolders A to  $\underline{\mathbb{Z}}$  $\triangleright$  Groups Move Up △  $\triangledown$ Move Down Properties... B. Convert "Shared Folder" to Adobe PDF С. 礒 Append "Shared Folder" to Adobe PDE

#### 3. Choose the 'Permissions' tab,

#### **Shared Folder Properties**

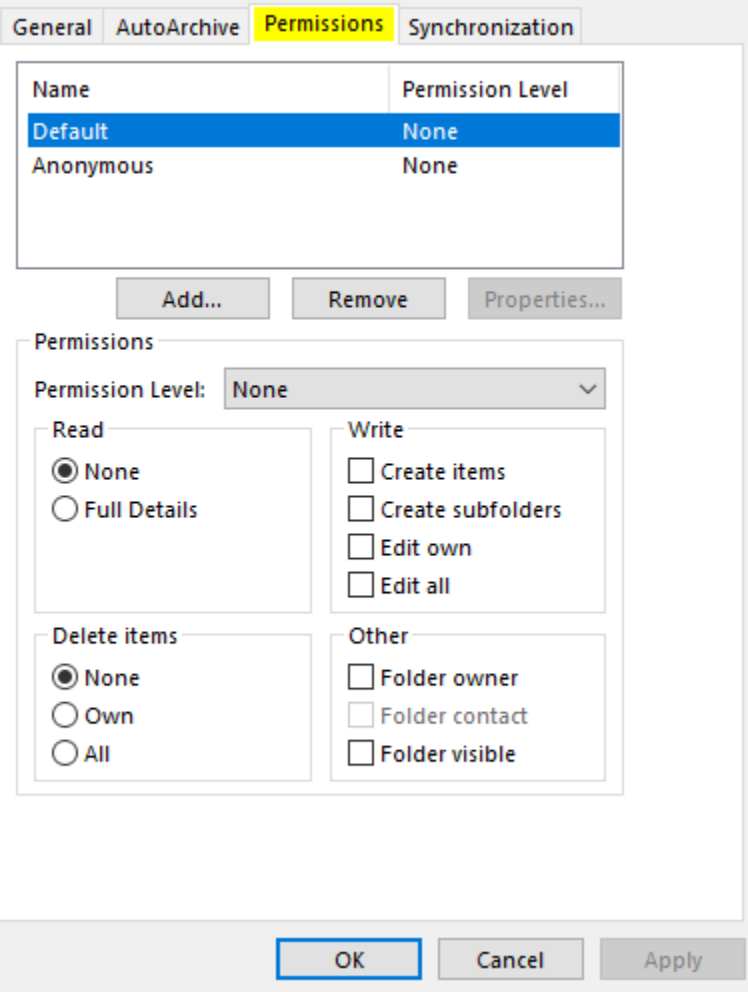

## $\times$

#### 4. Click 'Add'

**Shared Folder Properties** 

 $\times$ 

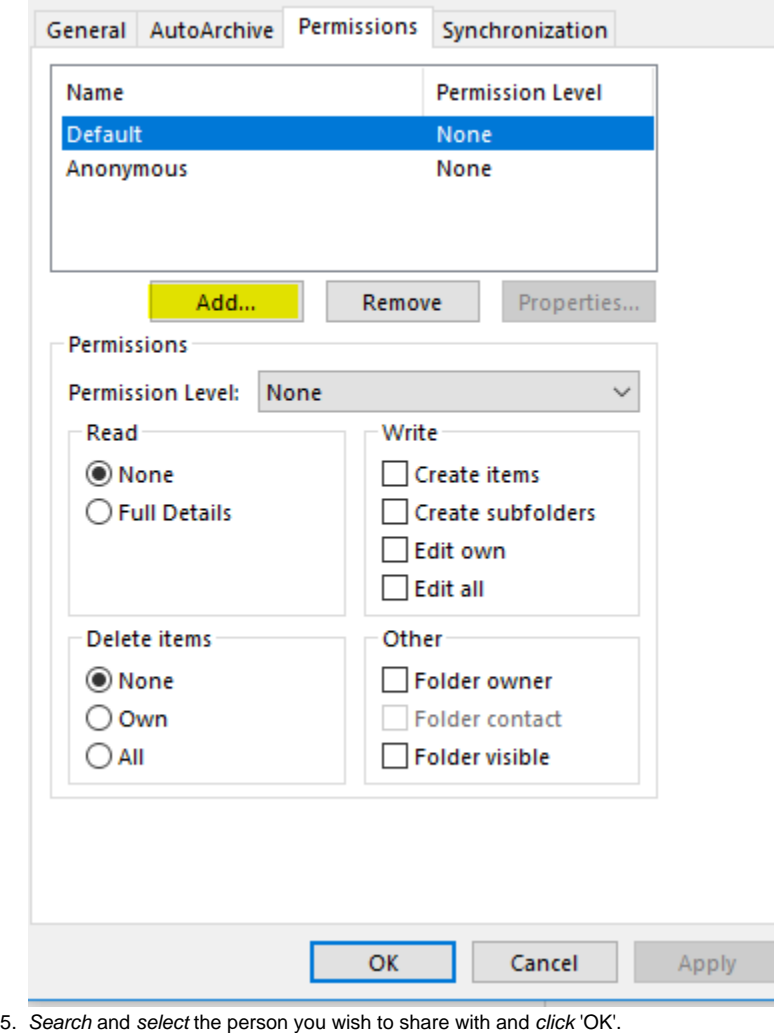

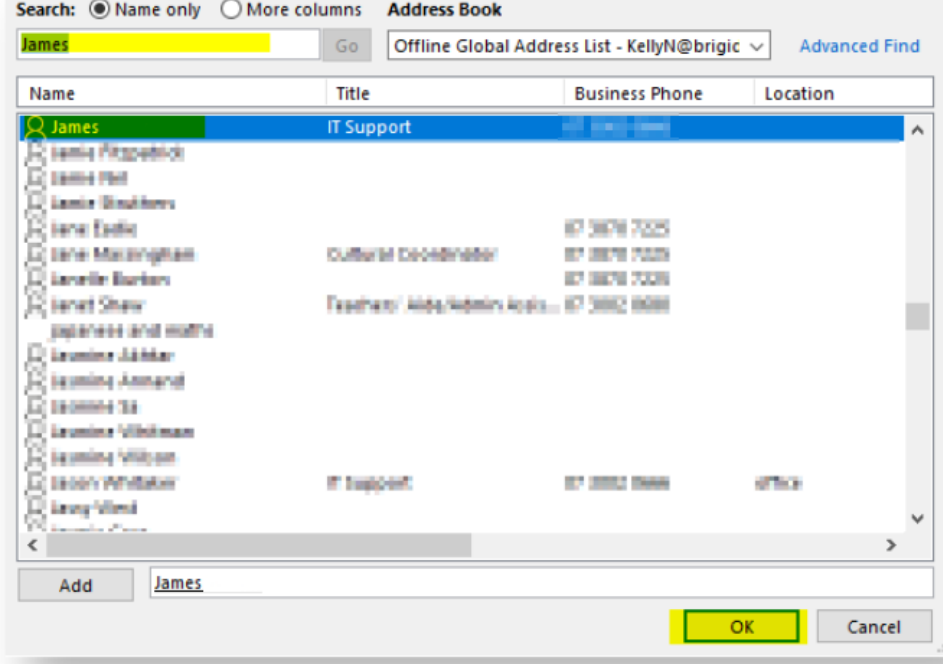

6. Set the permission level. Reviewer is recommended

 $\epsilon$ 

If you give other people the editor permission level they will be able to delete emails in this folder

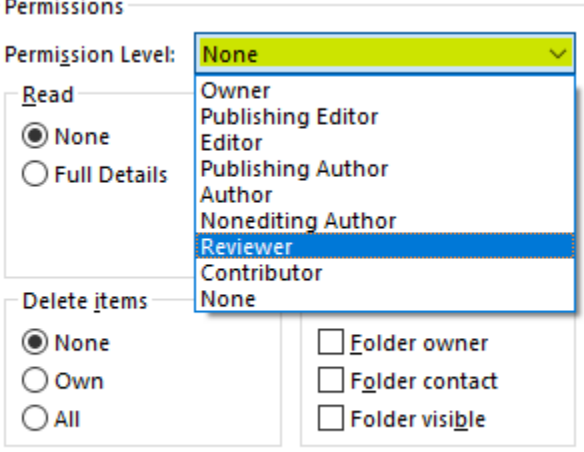

 $^{\circ}$ 

7. Once you have doubled checked the permissions, click 'Apply'.

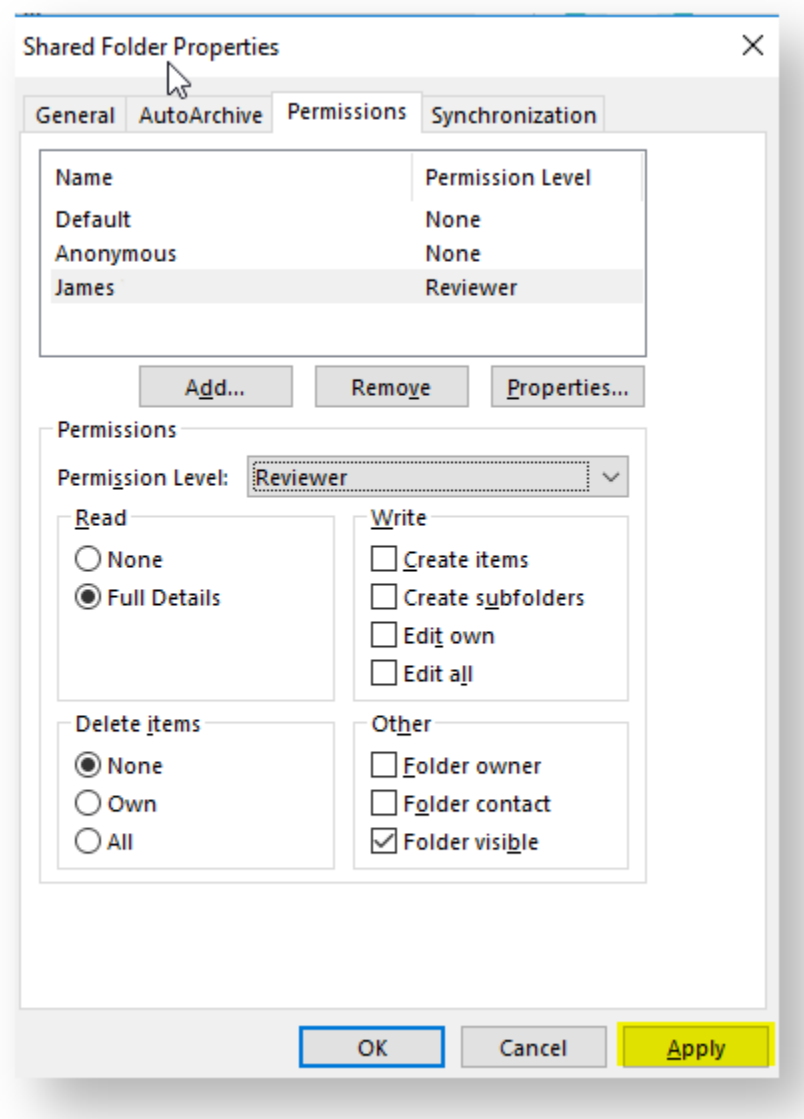

To open the shared folder, use these instructions: [Opening a Shared Mailbox in Outlook](https://confluence.brigidine.qld.edu.au/display/BISDKB/Opening+a+Shared+Mailbox+in+Outlook).

# Related articles

#### **Content by label**

There is no content with the specified labels